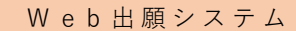

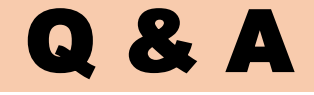

**Q1. 検定料支払い後,入力内容の誤りに気付きました。出願内容を修正することはできますか。**

## **Answer**

 **検定料支払い後は,志願者自らは修正することができません。**

 **そのため,本校ホームページ「入試情報」(https://www.asahikawa-nct.ac.jp/nyuugaku/)か ら「Web出願システム入力事項修正依頼書」をダウンロードし,必要事項を記入したうえ,在籍(出 身)中学校を通じて提出してください。提出を確認後,本校において修正を行います。**

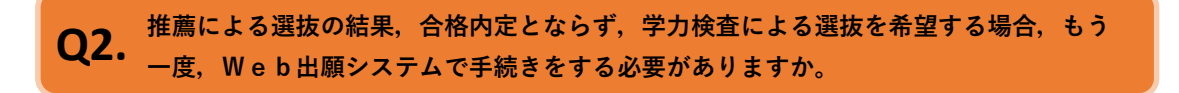

## **Answer**

 **手続きをする必要はありません。**

 **推薦による選抜への出願手続きの際,手順2・Step2「出願情報入力」において,項目「学力また は複数校受験の希望」で"希望する"を選択し,「希望する学力検査」及び「学力・複数校受験会場」 を選択のうえ,項目「第3志望」以降(場合によっては第2志望)に,学力検査による選抜における 第3志望以降の学科(場合によっては第2志望)を選択してください。**

**Q3.** 検定料の支払いには, どのような方法がありますか。<br>-

# **Answer**

 **Web出願システムでのお支払い方法は以下の方法になります。**

**・クレジットカード支払い** 

**・コンビニエンスストア支払い** 

**·ベイジー支払い** 

 **支払い方法については,本校ホームページ「入試情報」**

**(https://www.asahikawa-nct.ac.jp/nyuugaku/)にあるリンク先から,miraicompassのサイト**

**へ遷移し,ご確認ください。**

**Q4. ますが,どのような意味でしょうか。 「志望校を志望順にお選びください。(合否には関係しません。)」という項目があり**

# **Answer**

 **本校以外にも志望する学校があり,受験を行う予定の場合,その志望校内での志望順をお聞きして**

**います。**

 **なお,この選択内容が,合否に関係することはありません。**

**Q5.** 出願用顔写真をWeb出願システムに登録したいのですが,方法を教えてください。

## **Answer**

 **登録方法については,本校ホームページ「入試情報」**

**(https://www.asahikawa-nct.ac.jp/nyuugaku/)にあるリンク先から,miraicompassのサイト へ遷移し,ご確認ください。**

**Q6.** アップエス マンエフ リフィック リフェビルが, ハカタロはネップエス マジタンタロビタ **第9志望まで志望する学科がありませんが,入力項目は第9志望まで必須の項目となっ**

## **Answer**

 **志望学科を選択する項目は,第9志望まで全て必須項目となっております。**

 **お手数をおかけいたしますが,使用しない志望学科の項目につきましては,"志望なし"を選択して ください。**

 $\mathbf{Q7.}$  ###による意識で音描的にこなりながった物質,チカ快量による意識を支援したいの、<br>アイズの意識を見ることができます。 **推薦による選抜で合格内定とならなかった場合,学力検査による選抜を受験したいので**

### **Answer**

 **推薦による選抜への出願手続きの際,手順2・Step2「出願情報入力」において,項目「学力また は複数校受験の希望」で"希望する"を選択し,「希望する学力検査」及び「学力・複数校受験会場」 を選択のうえ,項目「第3志望」以降(場合によっては第2志望)に,学力検査による選抜における 第3志望以降の学科(場合によっては第2志望)を選択してください。**

Q8. <sup>「エエ</sup>クロ」で「住着宇未Mカ」の項目において、該当りる項目を選択りることかでき<br>Q8. <sub>ませんが、</sub>どのように入力したらよいでしょうか。 **「生年月日」や「在籍卒業区分」の項目において,該当する項目を選択することができ ませんが,どのように入力したらよいでしょうか。**

## **Answer**

 **卒業済みの方等の「生年月日」や「在籍卒業区分」については,Web出願システムで対応できま せん。**

 **お手数をおかけいたしますが,仮の数値等を選択のうえ,学生課教務係(TEL:0166-55-8121) までご連絡ください。本校で修正を行います。**

**Q9.** 受験票を失くしてしまいました。どうすればよいでしょうか。 ファインスタイ

#### **Answer**

 **受験票は,Web出願システムから,いつでも印刷することができます。**

 **受験票を印刷する際は,「マイページ」内の「申込履歴」内にあります「受験票」を押してくださ い。**

**Q10.** 「手順2・STEP3 試験選択」の終了後,中学校の先生に確認を受けずに,検定料の支払処<br>Q10. <sub>理をしてしまいましたが、どうすれげよいでしょうか</sub> **理をしてしまいましたが,どうすればよいでしょうか。**

#### **Answer**

 **まず,中学校の先生に連絡をし,申込内容の確認を受けてください。その結果,申込内容に誤りが あった場合には,在籍(出身)中学校を通じて,本校に修正を依頼してください。依頼の方法につき ましては,「Q1」をご覧ください。**

**Q11. 写真票などを印刷するのに,プリンターがありません。どうすればよいでしょうか。**

## **Answer**

 **ご家庭にプリンターが無い場合は,コンビニエンスストアに設定されている「マルチコピー機」を 利用して,印刷することが可能です。**

 **印刷方法については,本校ホームページ「入試情報」**

**(https://www.asahikawa-nct.ac.jp/nyuugaku/)にあるリンク先から,miraicompassのサイト へ遷移し,ご確認ください。**

**Q12.** 氏名入力の際に,登録できない漢字がある場合,どうすればよろしいでしょうか。

### **Answer**

 **Web出願システムで対応できない漢字につきましては,項目「外字(旧字)有無」を"有"と選択 のうえ,簡易字体に置き換えて入力してください。正式な漢字は,ご入学後よりお取り扱いいたしま すので,ご了承ください。**

**Q13. 「推薦による選抜」を第1志望のみで出願し,合格内定とならなかった場合は学力検査の「複 数校」で第2志望を他高専で出願予定だが,第2志望への入力リストに他高専が表示されない。**

**Answer**

 **ご希望の選択は,Web出願システムで対応できません。**

 **お手数をおかけいたしますが,仮の候補を選択のうえ,学生課教務係(TEL:0166-55-8121) までご連絡ください。本校で修正を行います。**